## **How to Edit a Student Report in SilhouetteELAR 3**

(MacOS)

## Open SilhouetteELAR 3 and click on **Student Reports**

## **SilhouetteELAR**

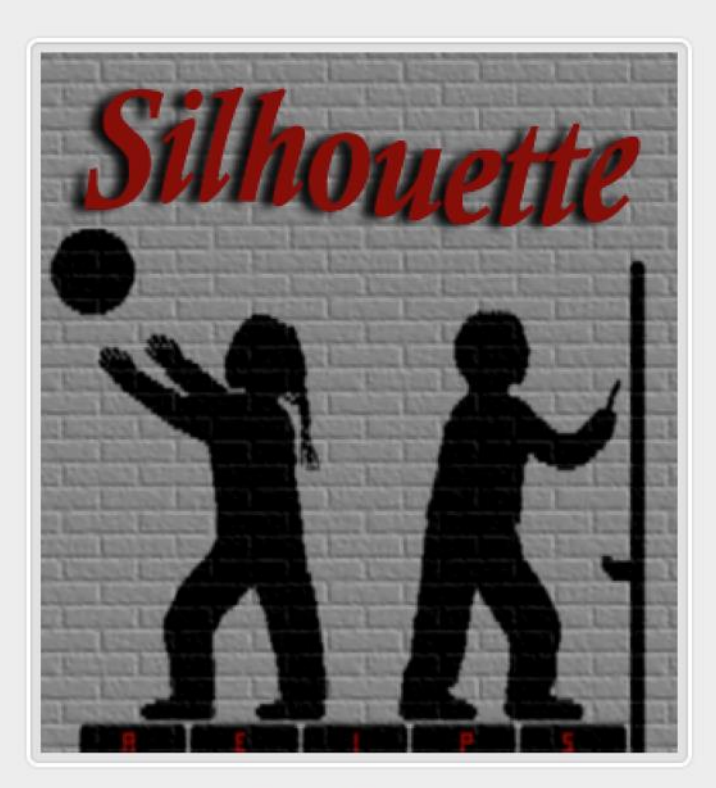

Licensed for use in Vancouver School Board elementary schools.

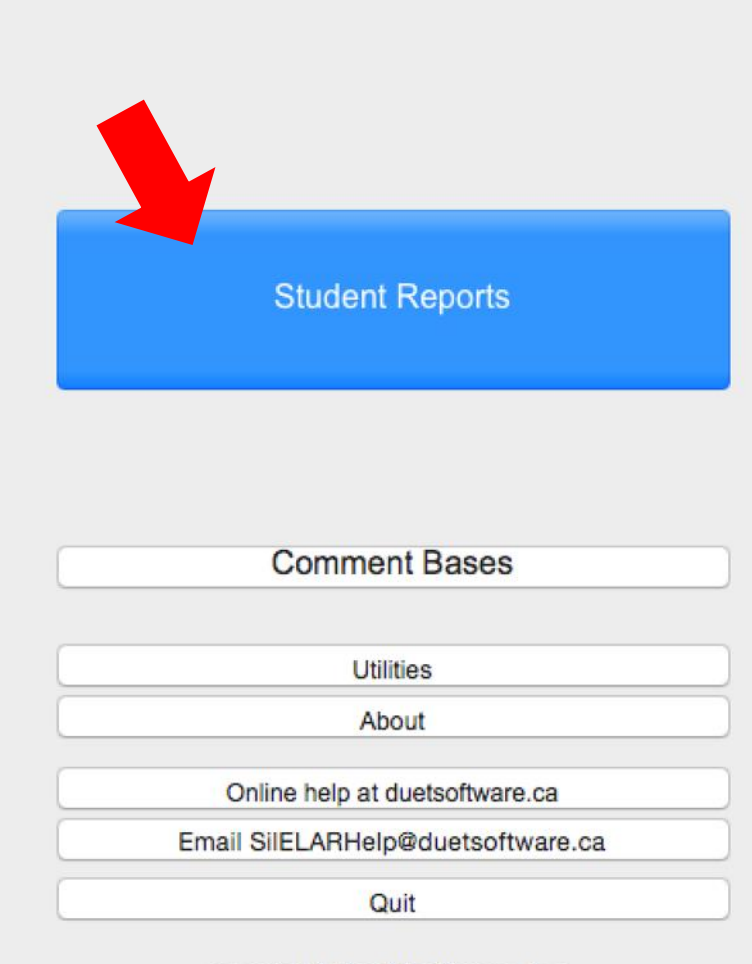

copyright Duet Software, Inc.

In the **Folders** list on the left side of the **Student Reports**  window:

- 1. Select a folder of reports.
- 2. Click on the **Term 1** radio button. The student names should appear on the right side of the screen.
- 3. Click on a student's name to edit her ELAR report.

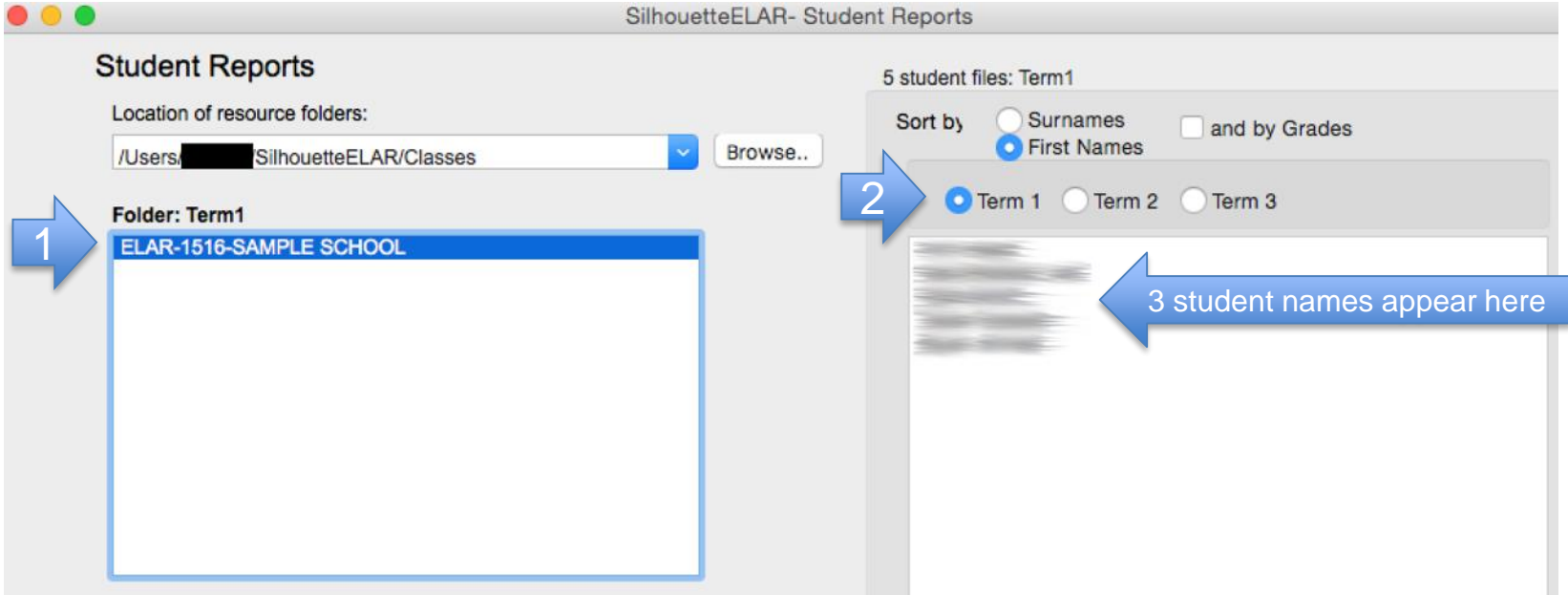

1. Fill in all areas indicated in red (see example below) and indicate whether continued ELL support is needed.

2. Check off the appropriate descriptors in the matrices – note there are separate tabs for Oral Writing, Reading/Writing, and Further Development.

3. Notice that **Student List**, **Clear Checks**, and **Tools** can be found in the *menu bar across the top of your OSX screen*.

4. See "Many Ways of Saving…" page below.

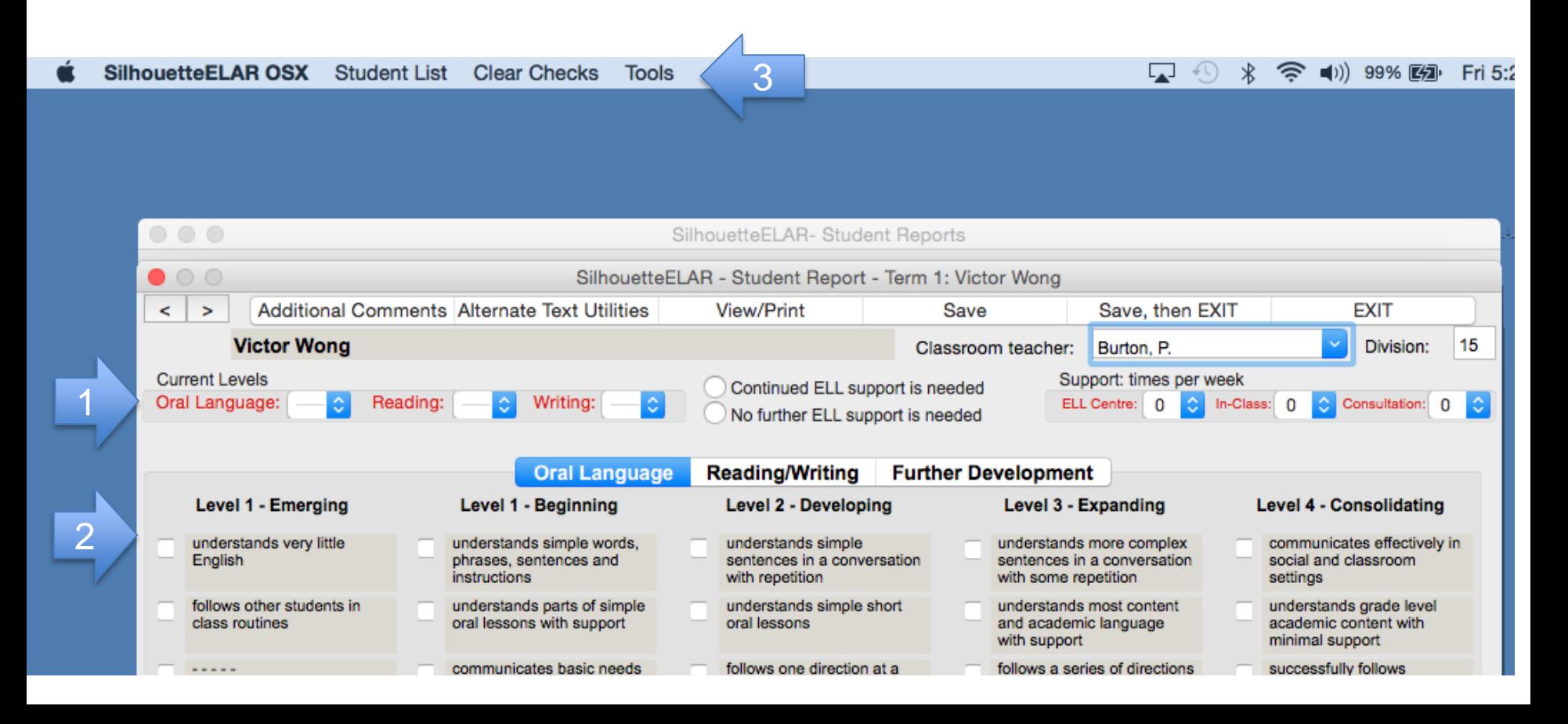

- 1. Add additional comments to your ELAR reports by clicking **Additional Comments.** *Please see the separate instruction guide on Additional Comments to learn about the many features in this section. Please see the separate instruction guides for Comment Bases if you wish to use Comment Bases with your ELAR report.*
- 2. You can preview your ELAR report before printing by clicking **View/Print**. *Please see the separate instruction guide Printing ELAR Reports to learn about printing features*.
- 3. Other menu items: the **Clear Checks** menu is easily understood*. Try it out on a 'practice' student file.*
- 4. In the **Tools** menu are **Rename Student** and **Delete Student File**. They are easily understood.
- *5. Please see the separate instruction guides on SilhouetteELAR menu items for details about the Alternate Text Utilities and the How to Clone ELAR reports (Clone Term 1 and Clone Term 2 are found in the Tools menu but enabled only when editing Term 2 and Term 3 reports).*

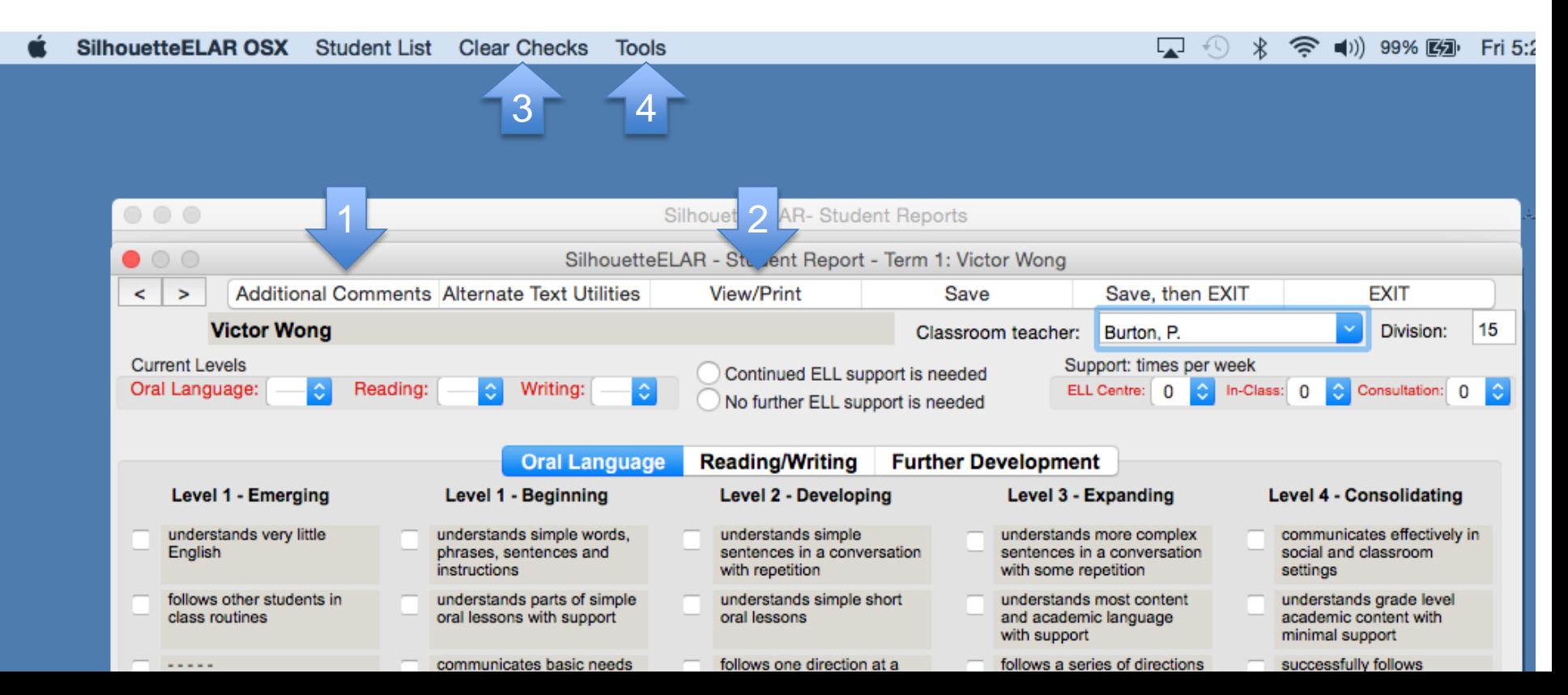

## **Many Ways of Saving (and one way of not saving) Student Reports:**

- Click on **Save** if you wish to save the report but do not wish to exit or move to another student file. Because of all the better options listed below you will rarely use this feature.
- Click on **Save, then Exit** when you have finished working on reports in this folder and want to return to **the Student Reports** window.
- When you click on **View/Print**, the student's report will be saved first automatically
- When you use the **<** or **>** buttons or the **Student List** dropdown to move to another student file, the student report will be saved first automatically.
- If you have made changes but do **not** wish to have them saved, click on **EXIT** and then select **No** when asked if you want to save the changes before exiting.

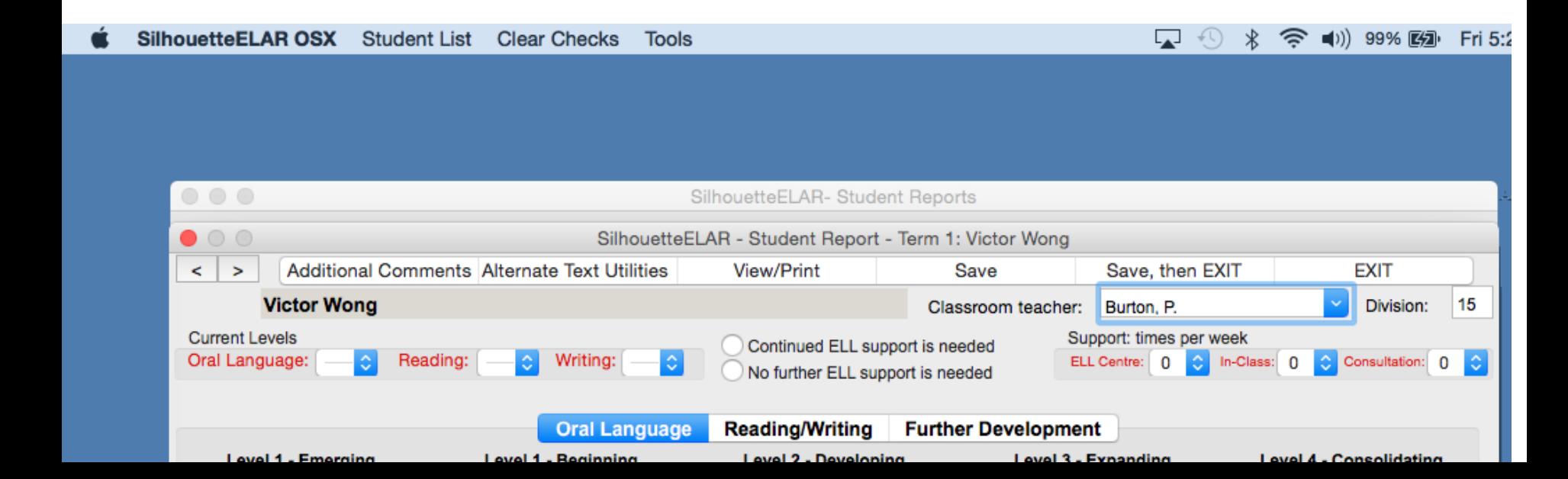